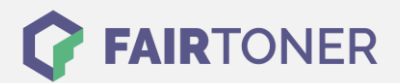

# **Brother TN-245 C Toner Reset**

**Schritt-für-Schritt: So setzen Sie den Toner Ihres Druckers ganz einfach zurück!**

**TROMMEL RESET**

#### **Hinweise für einen Brother TN-245 C Toner Reset**

Die folgenden Hinweise gilt es genau zu beachten, wenn Sie einen [Toner Reset](https://www.fairtoner.de/support/resetanleitungen/toner-reset/) am Drucker durchführen.

- Wählen Sie die passende Brother TN-245 C Toner Reset-Anleitung für Ihren Drucker der Brother HL-Serie, Brother DCP-Serie oder Brother MFC-Serie aus
- Führen Sie die Reset-Anleitung bitte zügig über die Druckertastatur aus. Sie verhindern so das Zurückfallen des Druckers in das Hauptmenü während der Eingabe
- Beachten Sie die Einzelschritte der Anleitung genau und lassen Sie keinen der Schritte aus
- Nicht jeder Drucker von Brother zeigt den erfolgreichen Abschluss durch eine Nachricht ("accepted" oder "ausgeführt") nach dem Reset an
- Mit den Anleitungen kann man kompatible Toner und originale TN-245 C Toner von Brother zurücksetzen
- Bei einer Mehrfachauswahl entscheiden Sie sich für Ihren verwendeten Toner (Starter Toner / Standard Toner / Jumbo-XXL-Toner)
- Bei einer Mehrfachauswahl entscheiden Sie sich für die Farbe der Tonerkartusche oder führen den Reset für alle Farben aus (CMYK C=Cyan, M=Magenta, Y=Yellow, K=Black)

#### **Anleitungen zum Brother TN-245 C Toner Reset**

Hier finden Sie die passenden Brother TN-245 C Toner Reset-Anleitungen für Drucker von Brother. Wählen Sie einfach Ihre Druckerserie aus und führen Sie die Schritt-für-Schritt-Anleitung am Drucker aus.

#### **Brother TN-245 C Toner Reset für Brother HL-Geräte**

In der folgenden Anleitung erfahren Sie, wie Sie an einem Brother HL-Gerät den Toner TN-245 C manuell zurücksetzen. Dieser Reset ist manchmal nach einem Toner Wechsel nötig.

- 1. Öffnen Sie an Ihrem Brother HL-Gerät die Frontklappe
- 2. Betätigen Sie dann gleichzeitig die Tasten "Secure" und "Cancel"
- 3. Auf dem Diplay wird das Reset-Menü angezeigt
- 4. Scrollen Sie durch das Menü und wählen Sie die Farbe für den Toner Reset aus
- 5. Bestätigen Sie diese schnell
- 6. Das Display zeigt "Accepted" oder "Ausgeführt"
- 7. Schließen Sie die Frontklappe

Sie können nun wieder drucken wie gewohnt.

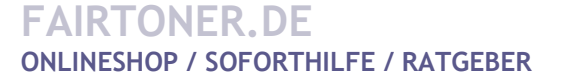

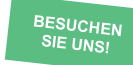

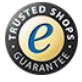

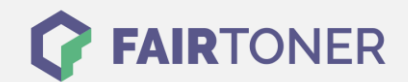

### **Brother TN-245 C Toner Reset für Brother MFC-Geräte**

Damit Sie nach einem Toner Wechsel mit einem TN-245 C mit Ihrem Brother MFC-Gerät wie gewohnt drucken können, müssen Sie einen manuellen Toner Reset durchführen.

- 1. Stellen Sie sicher, dass das Display keine Fehlermeldung zeigt
- 2. Falls doch, löschen Sie diese durch Drücken der "Cancel" (X) Taste
- 3. Sie gelangen ins Hauptmenü
- 4. Betätigen Sie jetzt die "Fax" bzw. "Kopie" Taste
- 5. Das Nummernfeld wird sichtbar
- 6. Merken Sie sich jetzt, wo sich die Sterntaste "\*" befindet, aber drücken Sie diese nicht
- 7. Kehren Sie durch Drücken der "Home" Taste ins Hauptmenü zurück
- 8. Öffnen Sie die Frontklappe am Drucker
- 9. Drücken Sie nun die Position auf dem Display, an der sich die Sterntaste befindet 5 Sekunden lang
- 10. Das Reset-Menü erscheint
- 11. Scrollen Sie durch das Menü und wählen Sie die Farbe für den Toner Reset aus
- 12. Bestätigen Sie diese sofort
- 13. Das Display zeigt nach erfolgtem Toner Reset "Accepted" oder "Ausgeführt

Sie können jetzt die Klappe wieder schließen und weiter drucken wie bisher.

#### **Brother TN-245 C Toner Reset für Brother DCP-Geräte**

Nach dem Wechsel mit einem TN-245 C Toner an Ihrem Brother DCP-Gerät müssen Sie den Seitenzähler manuell zurücksetzen. Die folgende Anleitung zeigt, wie dies funktioniert.

- 1. Achten Sie darauf, dass das Display keine Fehlermeldung anzeigt
- 2. Sollten Sie eine Meldung sehen, löschen Sie diese durch Drücken der "Cancel" (X) Taste
- 3. Betätigen Sie die Taste "Kopie" bzw. "Fax
- 4. Das Nummernfeld auf dem Display wird sichtbar
- 5. Merken Sie sich, wo die Sterntaste "\*" ist
- 6. Kehren Sie mit dem "Home" Button ins Hauptmenü zurück
- 7. Öffnen Sie die Frontklappe Ihres DCP-Gerätes
- 8. Drücken Sie die Stelle, an der sich zuvor die Sterntaste befand, 5 Sekunden lang
- 9. Im Display erscheint das Reset Menü
- 10. Suchen Sie im Menü die Farbe für den Toner Reset aus und bestätigen Sie diese
- 11. Sobald das Display "Accepted" oder "Ausgeführt" anzeigt, ist der Toner Reset ausgeführt
- 12. Schließen Sie nun die Frontklappe

Sie können nun weiter drucken wie gewohnt.

## **Brother TN-245 C Toner und weiteres Verbrauchsmaterial bei FairToner**

Hier bei [FairToner](https://www.fairtoner.de/) können Sie auch das passende Verbrauchsmaterial für Ihren Drucker kaufen. Wir führen die passenden [Toner](https://www.fairtoner.de/toner/) und [Trommeln](https://www.fairtoner.de/trommeln/) nicht nur für Drucker von Brother sondern auch für viele weitere Hersteller.

- [Brother TN-245 C Toner](https://www.fairtoner.de/oem/brother-tn-245c-toner/)
- [Brother Toner](https://www.fairtoner.de/toner/brother-toner/)

**FAIRTONER.DE ONLINESHOP / SOFORTHILFE / RATGEBER** • [Brother Trommeln](https://www.fairtoner.de/trommeln/brother-trommeln/)

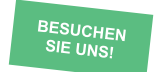

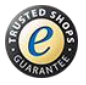